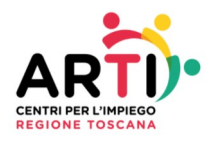

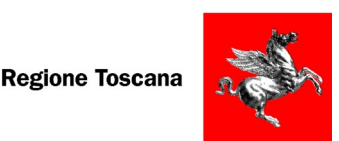

SCHEDA 10

## **IL SERVIZIO INFORMATICO DELLE COMUNICAZIONI OBBLIGATORIE**

L'articolo 4-bis del D.Lgs. n. 181/2000, così come modificato dall'art. 1, comma 1184 della L. 296/2006, prevede che i datori di lavoro pubblici e privati effettuino le comunicazioni di instaurazione, proroga, trasformazione e cessazione dei rapporti di lavoro, avvalendosi dei servizi informatici messi a disposizione dai servizi competenti.

**Le regole per la gestione delle Comunicazioni Obbligatorie sono presenti su "Modelli e Regole" reperibile su**

**https://www.cliclavoro.gov.it/Aziende/Adempimenti/Pagine/Area-download.aspx**

## **Obbligo di trasmissione informatica**

La trasmissione dei dati avviene per via telematica, attraverso i servizi informatici messi a disposizione dai servizi competenti secondo le modalità stabilite da ciascuna Regione e Provincia Autonoma.

Nel caso di malfunzionamento di un servizio informatico regionale, ovvero del servizio informatico dell'utente, la comunicazione può essere inviata in forma sintetica on line sul portale del Ministero del Lavoro e delle Politiche Sociali al seguente link: https://couniurg.lavoro.gov.it, fermo restando l'obbligo di effettuare la comunicazione informatica nel primo giorno utile.

#### **Accentramento invio comunicazioni**

I datori di lavoro che hanno la sede legale e le sedi di lavoro ubicate in due o più Regioni, hanno facoltà di accentrare l'invio delle comunicazioni presso uno dei servizi informatici ove è ubicata una delle sedi, sia se lo effettuino direttamente (soggetti obbligati) sia per il tramite di un intermediario (soggetti abilitati).

Per procedere all'accentramento dell'invio delle comunicazioni i soggetti obbligati e i soggetti delegati devono accedere con SPID, Carta Sanitaria Nazionale (CNS) o Carta d'Identità Elettrobica (CIE) al portale Servizi Lavoro del Ministero del Lavoro e delle Politiche Sociali al seguente link: https://servizi.lavoro.gov.it.

# **Unificato Lav – UNILAV**

Il modulo Unificato Lav-UNILAV è quello mediante il quale tutti i datori di lavoro pubblici e privati, di qualsiasi settore (ad eccezione delle agenzie per il lavoro, relativamente ai rapporti di somministrazione) adempiono all'obbligo di comunicazione dell'assunzione dei lavoratori, della proroga, trasformazione e cessazione dei relativi rapporti di lavoro, direttamente o tramite i soggetti abilitati.

Nel dettaglio, il modulo Unificato Lav consente la gestione delle comunicazioni inerenti:

- instaurazione di rapporto di lavoro;
- proroga di rapporto di lavoro;
- trasformazione di rapporto di lavoro;
- distacco;
- trasferimento del lavoratore;
- cessazione del rapporto di lavoro.

Le sezioni:

- 2. Datore di lavoro
- 3. Lavoratore
- 9. Dati invio

vengono sempre compilate, indipendentemente dal tipo di comunicazione.

#### **Unificato Somm - UNISOMM**

È il modulo mediante il quale le Agenzie per il Lavoro adempiono all'obbligo di comunicazione relativo a tutte le tipologie di rapporti di somministrazione.

Il modulo Unificato Somm consente la gestione delle comunicazioni inerenti:

- Inizio del rapporto di lavoro non contestuale alla missione
- Inizio contestuale del rapporto di lavoro e della missione
- Proroga del rapporto di lavoro o della missione
- Trasformazione del rapporto di lavoro
- Trasferimento del lavoratore
- Cessazione del rapporto di lavoro o della missione

Le sezioni:

- 1. Agenzia di Somministrazione
- 2. Lavoratore
- 3. Rapporto Agenzia / Lavoratore

7. Dati invio

vengono sempre compilate indipendentemente dal tipo di comunicazione.

# **Unificato Urg - UNIURG**

Il modulo informatico è quello mediante il quale tutti i datori di lavoro pubblici e privati, di qualsiasi settore, ad eccezione delle Agenzie per il Lavoro relativamente ai rapporti di somministrazione, adempiono all'obbligo di comunicazione di assunzione dei lavoratori, effettuate in casi di urgenza connesse ad esigenze produttive, fermo restando l'obbligo di invio della comunicazione mediante il modulo Unificato Lav entro il primo giorno utile e comunque non oltre i 5 giorni.

Nel caso di non corretto funzionamento del servizio informatico il modulo Unificato Urg per effettuare la comunicazione di assunzione sintetica d'urgenza, deve essere inviato on line sul portale del Ministero del Lavoro e delle Politiche Sociali al seguente link: [https://couniurg.lavoro.gov.it,](https://couniurg.lavoro.gov.it/) fermo restando l'obbligo di invio della comunicazione entro il primo giorno utile.

# **Unificato VARDatori**

Il modulo Unificato VARDatori viene utilizzato per le seguenti comunicazioni:

- 1. variazione della ragione sociale
- 2. incorporazione
- 3. fusione
- 4. usufrutto
- 5. cessione ramo d'azienda
- 6. cessione di contratto
- 7. affitto ramo d'azienda

Si precisa che:

a. per quanto attiene al punto 1 il modulo compare su IDOLARTI nella sezione Variazione ragione sociale; b. per quanto attiene ai punti 2\_3\_4\_5\_6\_7 il modulo su IDOLARTI compare nella

sezione Trasferimento Aziende;

Il modulo viene inviato ad uno solo dei servizi informatici presso cui il datore di lavoro è registrato.

# **Annullamento e rettifica**

Il servizio informatico consente l'annullamento e la rettifica della comunicazione inviata, nei casi consentiti dalle norme vigenti.

Come indicato nella Nota Circolare n. 8371 del 21.12.2007, la rettifica dei dati essenziali può essere effettuata esclusivamente entro 5 giorni dalla comunicazione originaria. Successivamente a tale periodo potranno essere rettificati solo i dati non essenziali.

Per quanto attiene i dati essenziali è necessario fare riferimento a quanto riportato in "Comunicazioni obbligatorie – Modelli e regole" reperibile in versione aggiornata al link di seguito riportato

https://www.cliclavoro.gov.it/Aziende/Adempimenti/Documents/Standardfebbraio-2020/Rev-070-CO-Modelli-e-regole-Regole-versione-Febbraio-2020.pdf

# **Distribuzione ai Servizi Competenti**

Il Ministero del Lavoro e delle Politiche Sociali, tramite cooperazione applicativa, trasferisce le comunicazioni ai servizi competenti nei seguenti casi:

• allorché il lavoratore risulti domiciliato presso un centro per l'impiego di una Regione diversa da quella in cui è stata inviata la comunicazione;

• allorché il soggetto obbligato ha scelto l'accentramento per l'invio delle comunicazioni o nel caso di invio del modulo VAR Datori;

• allorché le comunicazioni delle agenzie di somministrazione riguardino servizi competenti

ubicati in regioni diverse;

• nel caso di comunicazioni obbligatorie per i lavoratori domestici provenienti dall'Inps.

In caso di comunicazione di rettifica, nel caso riguardi il domicilio del lavoratore o la sede di lavoro, il nodo di coordinamento nazionale provvederà a smistare la nuova comunicazione rettificata anche ai servizi informatici destinatari della comunicazione originaria.

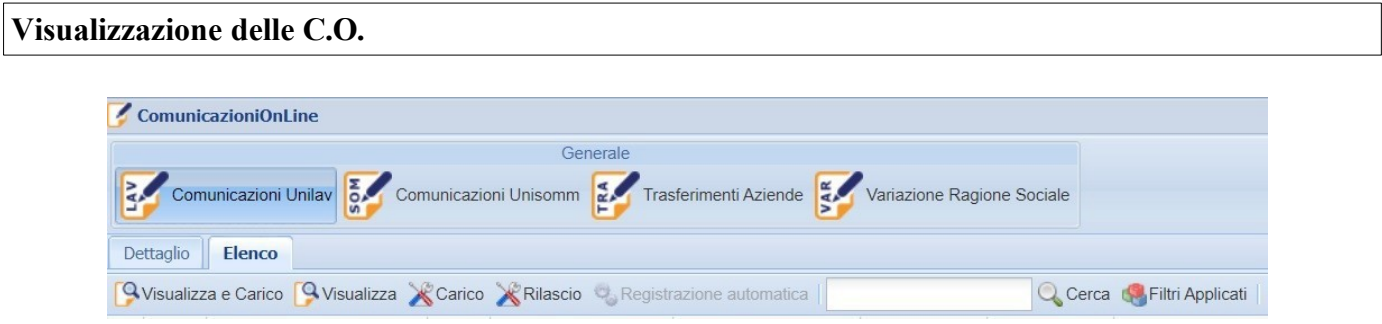

Per visualizzare le C.O. cliccare sull'icona "Comunicazioni Obbligatorie" presente nella schermata iniziale di IDOLARTI.

Qui è possibile selezionare:

- Comunicazioni Unilav
- Comunicazioni Unisom
- Trasferimenti Aziende
- Variazione Ragione Sociale

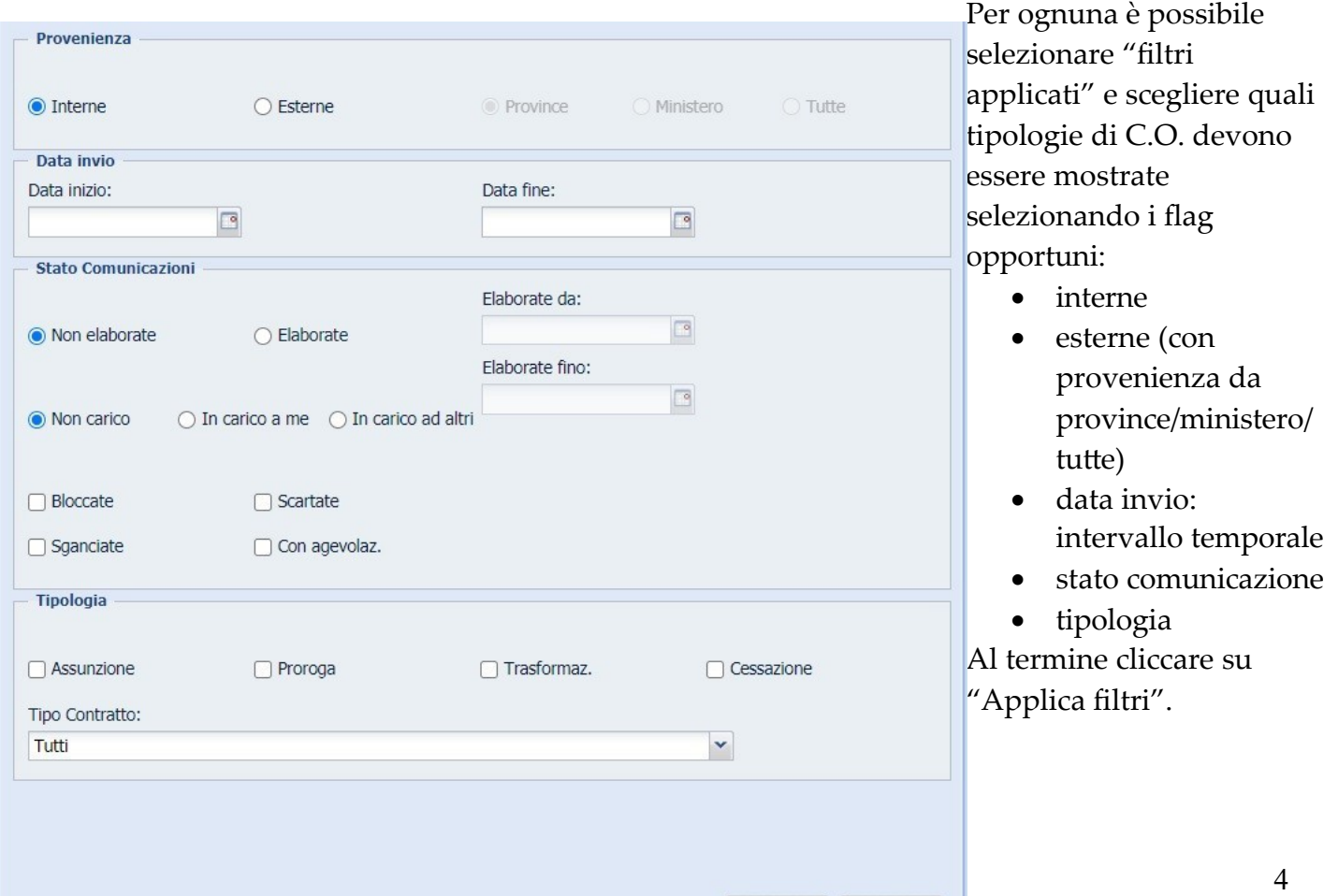

Applica Filtri Resetta

#### **Registrazione UNILAV UNISOMM**

Una volta selezionate le tipologie di UNILAV/UNISOMM di interesse (selezionando "non elaborate" e "non carico") e cliccato su "Applica filtri" comparirà l'elenco delle C.O. non ancora registrate.

Procedere nel seguente modo:

- evidenziare la C.O. di interesse
- cliccare su "visualizza e carico" per visualizzarla e prenderla in carico

Nella schermata che si apre sono presenti i seguenti comandi:

- 1. info: mostra il dettaglio di quanto contenuto nei vari campi
- 2. registra: da utilizzare al termine della procedura per registrare la C.O.
- 3. stampa: per generare il pdf
- 4. dati consulente: per visualizzare le informazioni di contatto del consulente che ha inviato la C.O.
- 5. visualizza riepilogo: per visualizzare il riepilogo del lavoratore con tutti i rapporti di lavoro presenti su IDOLARTI
- 6. comunicazioni collegate: mostra le eventuali C.O. collegate a quella che abbiamo in carico
- 7. scarta: invia una comunicazione al consulente per informarlo che nella comunicazione sono presenti degli errori che devono essere corretti prima di poter procedere con la registrazione
- 8. annulla scarto: da utilizzare se il tasto "scarta" è stato utilizzato per errore
- 9. sblocca: se la C.O. risulta bloccata prima di poter procedere con le operazioni è necessario sbloccarla
- 10. rettifica d'ufficio: viene utilizzato per variare i dati in seguito di verbale ispettivo, per variazione di agevolazione, per variazione dati del permesso di soggiorno

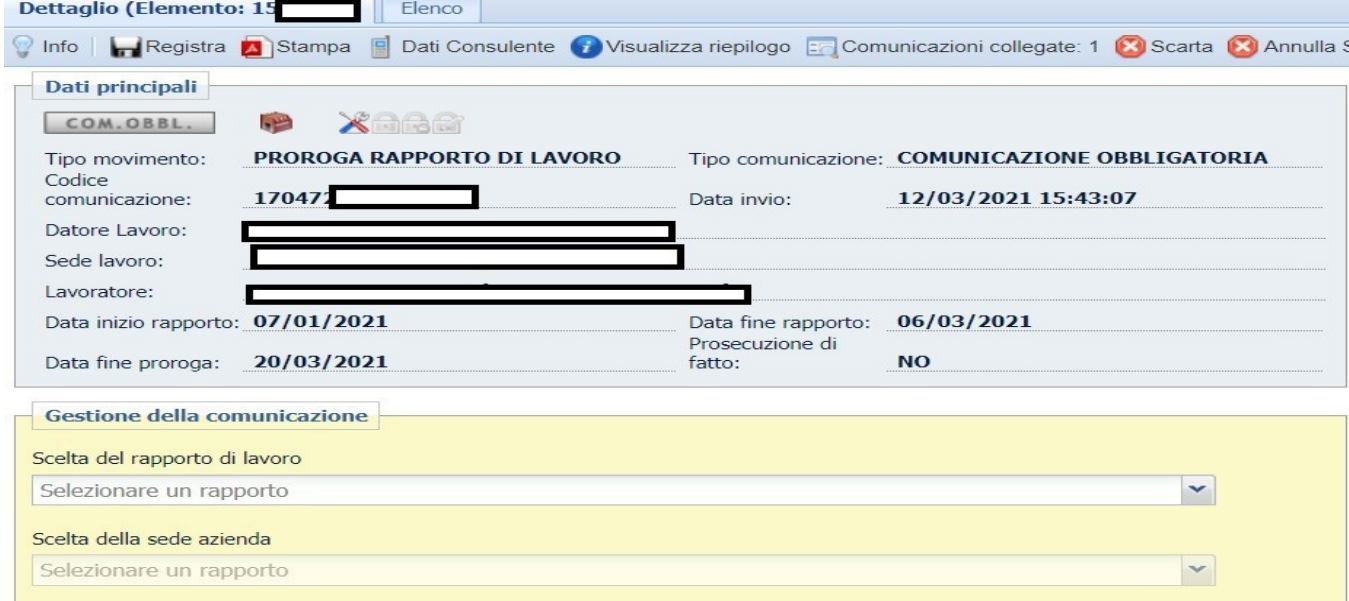

Per poter procedere con la registrazione è necessario:

# **in caso di assunzione/annullamento:**

- scelta del rapporto di lavoro: selezionare il rapporto corretto o, se non presente, "inserire nuovo rapporto";
- scelta della sede azienda: se è stato selezionato "inserire nuovo rapporto" selezionare la sede corrette dell'azienda o, se non presente, "inserire una nuova sede azienda";
- cliccare su "registra" o confermare;

# **in caso di proroga o cessazione/annullamento:**

- scelta del rapporto di lavoro, selezionare il rapporto di lavoro a cui agganciare la C.O. :
	- il sistema suggerisce quello che ritiene corretto, ma è necessario controllare che la data di inizio coincida e, in caso di dubbi, verificare tramite il riepilogo cittadino;
	- se il rapporto di lavoro corretto non è presente selezionare "inserire nuovo rapporto di lavoro";
- scelta della sede azienda: se è stato selezionato "inserire nuovo rapporto" selezionare la sede corrette dell'azienda o, se non presente, "inserire una nuova sede azienda"
- cliccare su "registra" e confermare

# N.B.

Se viene inserito un nuovo rapporto di lavoro quando è già presente quello a cui si riferisce il movimento da registrare si duplicano i rapporti di lavoro nella scheda anagrafica del cittadino quindi è necessario fare molta attenzione

# **Registrazione Trasferimento aziende**

Per registrare il trasferimento:

- evidenziare la C.O.;
- cliccare su visualizza e carico;
- per ogni lavoratore, dove necessario, selezionare il rapporto di lavoro a cui associare il trasferimento (se occorre fare una verifica, cliccare sulla "*i*" accanto al nome per aprire il riepilogo del lavoratore);
- cliccare su registra e confermare.

# **Registrazione Variazione ragione sociale**

Per registrare la variazione:

- evidenziare la C.O.;
- cliccare su visualizza e carico;
- verificare il corretto nominativo precedente dell'azienda;
- cliccare su registra e confermare;

# N.B.

Se viene presa in carico una C.O. per errore:

- andare su "filtri applicati";
- selezionare "in carico a me";
- cliccare su "applica filtri";
- evidenziare la C.O.;
- cliccare su "rilascio".

# **Tasto Scarta**

In caso di errori o inesattezze è preferibile non utilizzare il tasto "scarta", ma procedere come segue:

- correggerle d'ufficio quando possibile;
- contattare il consulente e chiedere di procedere con una rettifica quando non è possibile correggerle d'ufficio.

#### N.B.

Si ricorda che la "Presa in carico l'azienda" **non deve essere fatta se si registra solo la C.O**.